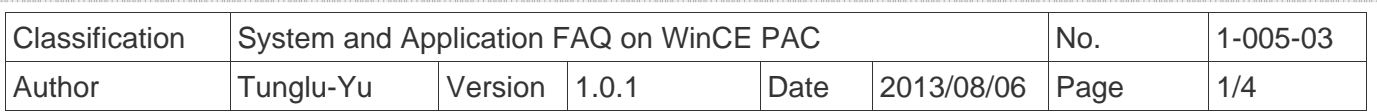

## **How to calibrate a PenMount USB touch panel**

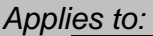

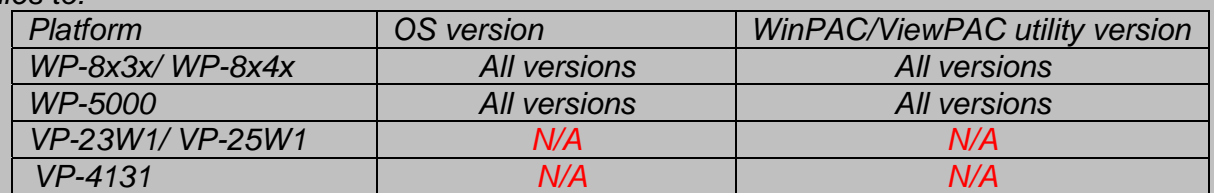

*N/A*: *Not applicable to this platform and OS.*

## **Tips & Warnings**

**To use a touch panel and a keyboard at the same time on WP-8x4x, you need a USB hub to** *expand the single USB port into several.* 

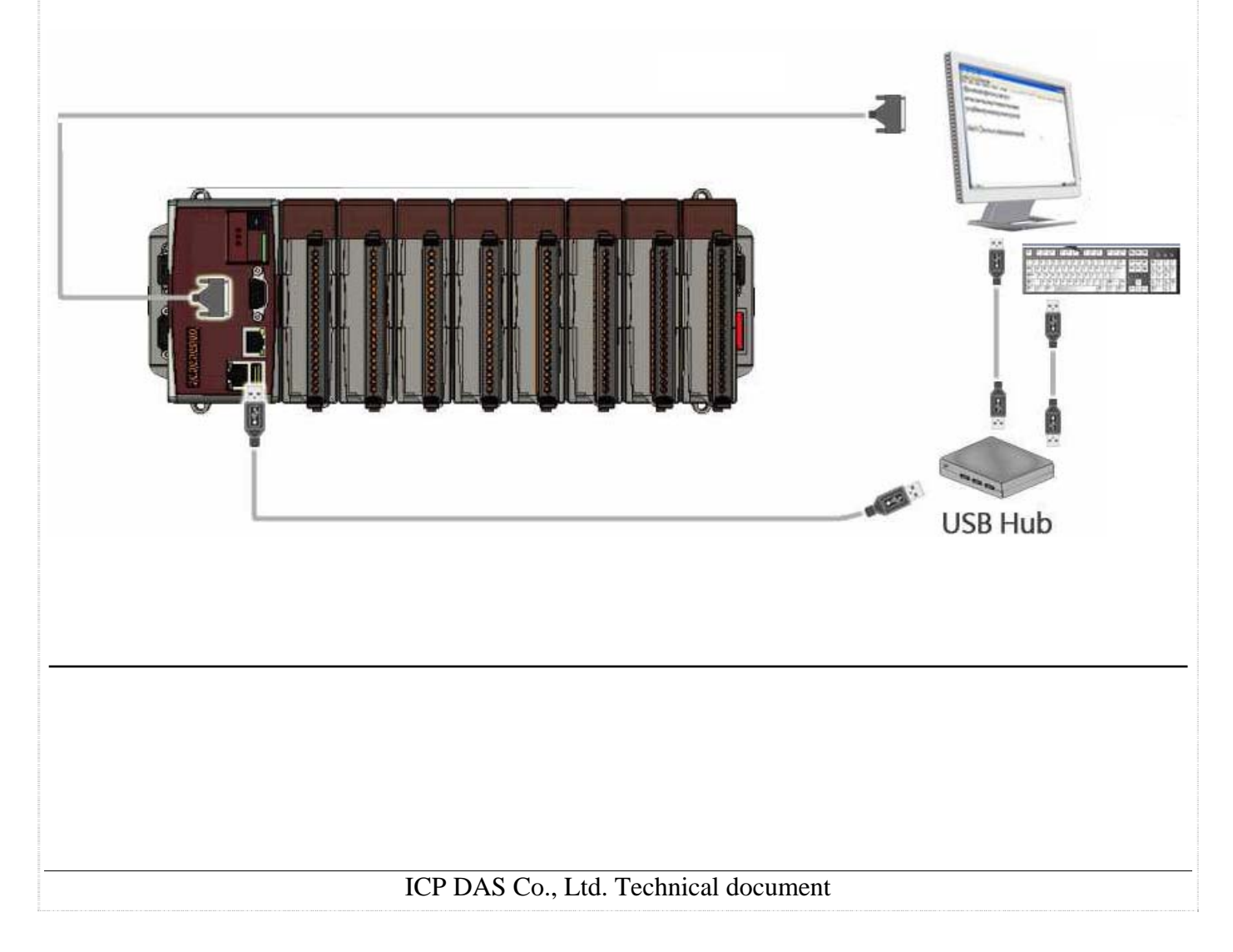

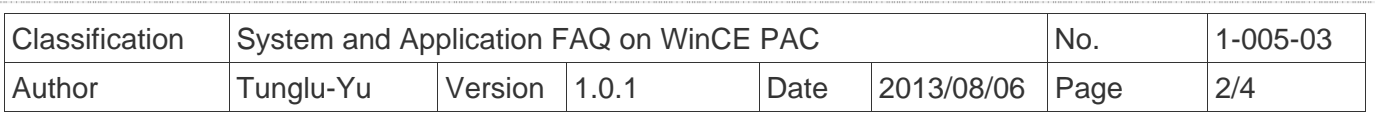

To calibrate a PenMount USB touch panel, perform the following steps:

**Step 1:** Execute the calibration program.

1.1. Click Start  $\rightarrow$  USB\_TOUCH  $\rightarrow$  PenMount  $\rightarrow$  Calibration.

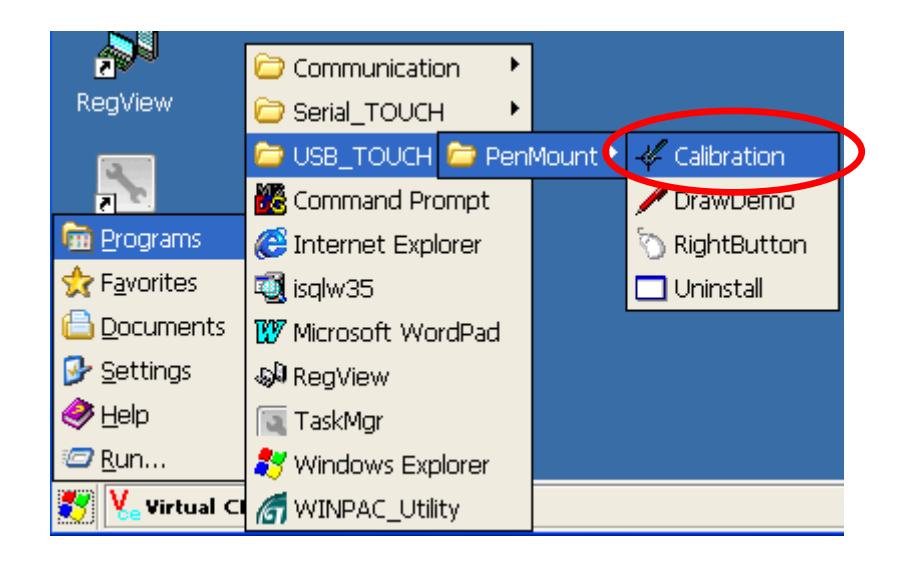

1.2. Click the "**4 Points**" button.

(Pressing the "9 Points" or "16 Points" button could process a more accurate calibration)

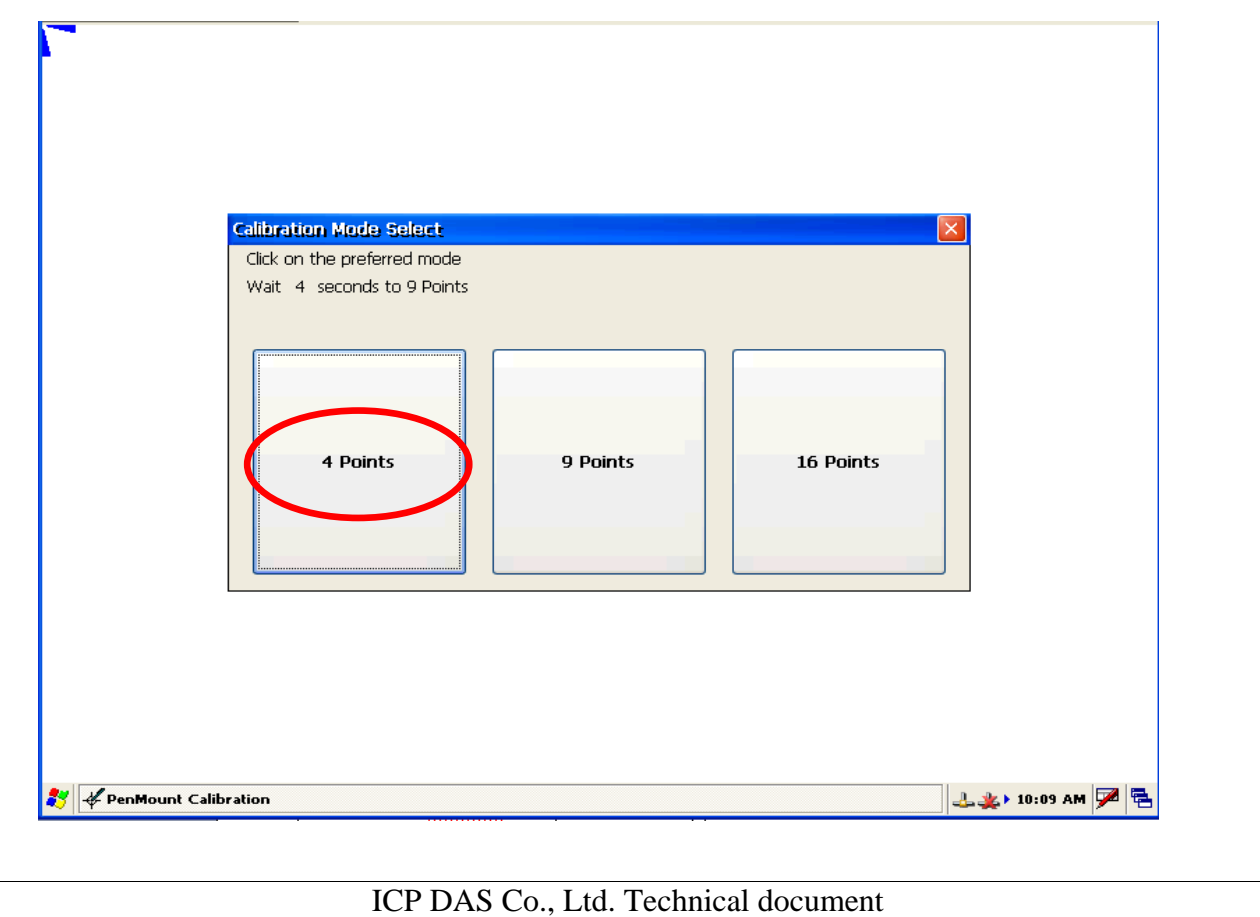

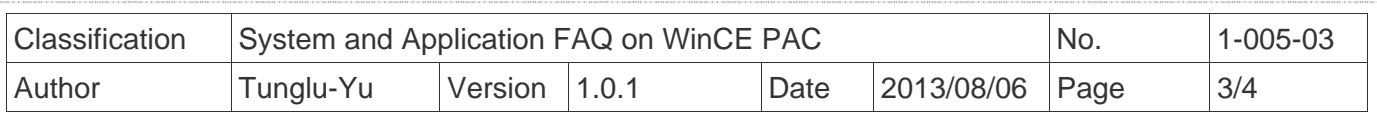

1.3. Touch the "  $\sum$ " icons on the monitor to perform the calibration process.

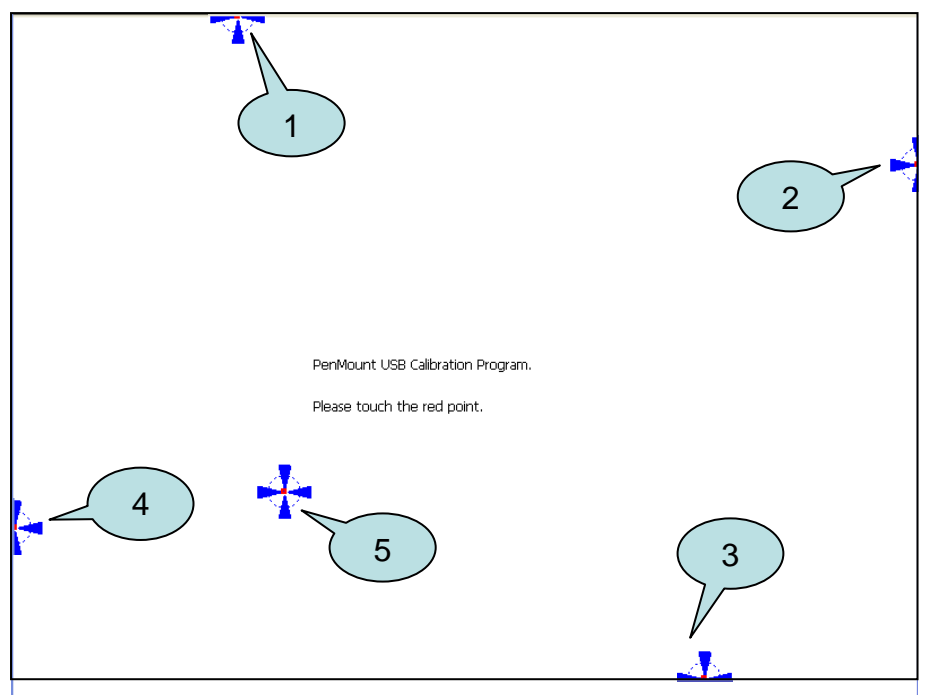

 **Step 2:** Save and Reboot your WinPAC.

- 2.1. Start the Win PAC utility on the desktop and click "File"  $\rightarrow$  "Save and Reboot".
- 2.2. Click the "**Yes**" button and wait for the device to reboot.

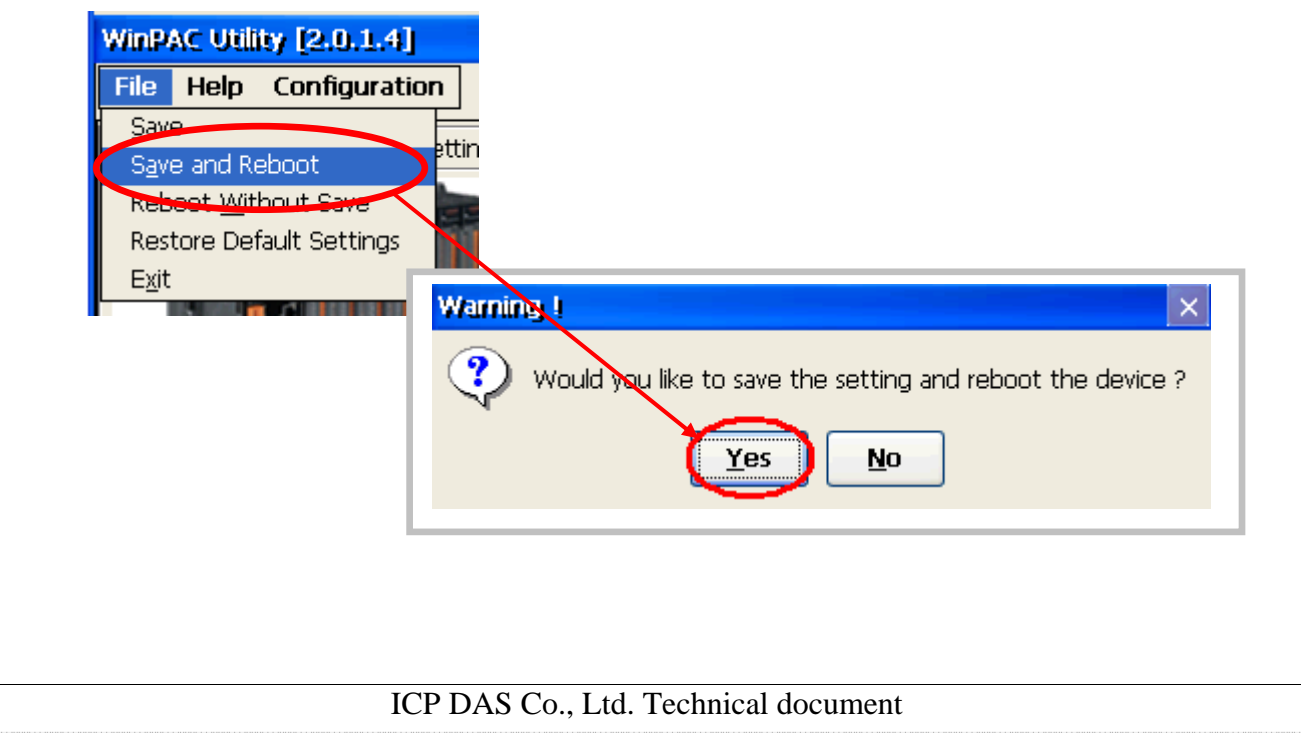

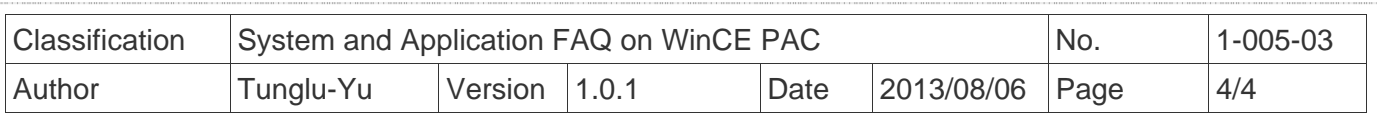

## **Revision History**

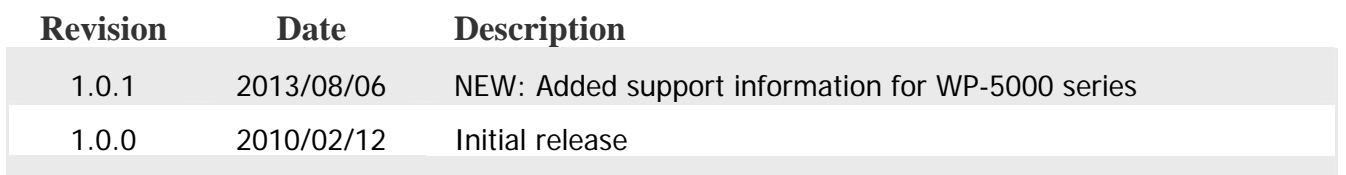